### <span id="page-0-0"></span>Windows Vista での手動 USB ドライバインストール方法

※パソコンにより画面イメージは若干異なる場合がありますが操作方法は同じです。

- ※本インストールマニュアルは、同梱の CD-ROM、もしくは京セラホームページからダウ ンロードした USB ドライバを利用した場合の手動インストール方法を記載しておりま す。京セラホームページより USB ドライバをダウンロードされたお客様は、解凍後のフ ォルダ(ドライバ)を参照場所として指定してください。
- ※このインストール作業を行う場合は、電話機本体の USB 設定を「モデム&ユーティリテ ィ」に設定する必要があります。(WX320K、WX310K の場合のみ)
- 1.電源を入れた状態のウィルコムの電話機を USB ケーブルに接続して、さらにパソコン に接続します。パソコンの USB ポートには、ウィルコムの電話機以外の機器を接続し ないようにしてください。
	- ※電話機の画面にマスストレージ利用確認メッセージが表示されましたら、必ず 「いいえ」を選択してください。(WX310K の場合のみ)
- 2. しばらくするとインストール画面が表示されます。 [ドライバ ソフトウェアを検索してインストールします(推奨)]をクリックします。 ※接続する電話機によっては、[Modem driver for Kyocera PS]と表示される場合があ ります。

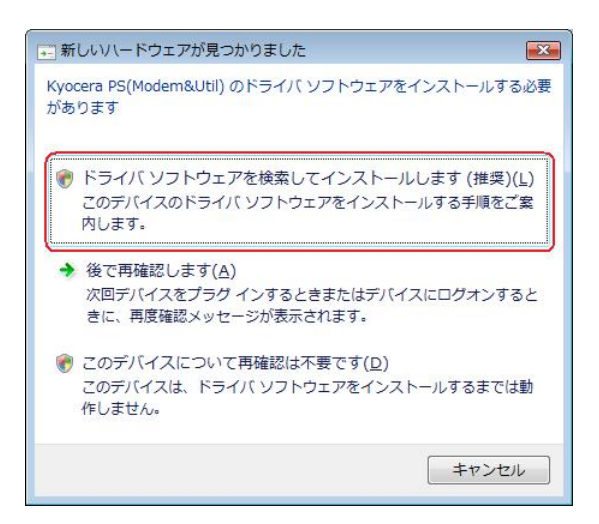

3.ユーザー アカウント制御画面が表示されましたら、[続行]をクリックします。 ※パソコンの設定によっては表示されない場合もあります。

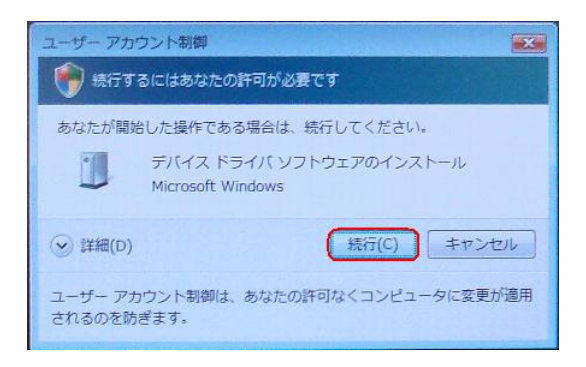

4.下記画面が表示された場合は、[オンラインで検索しません]をクリックします。

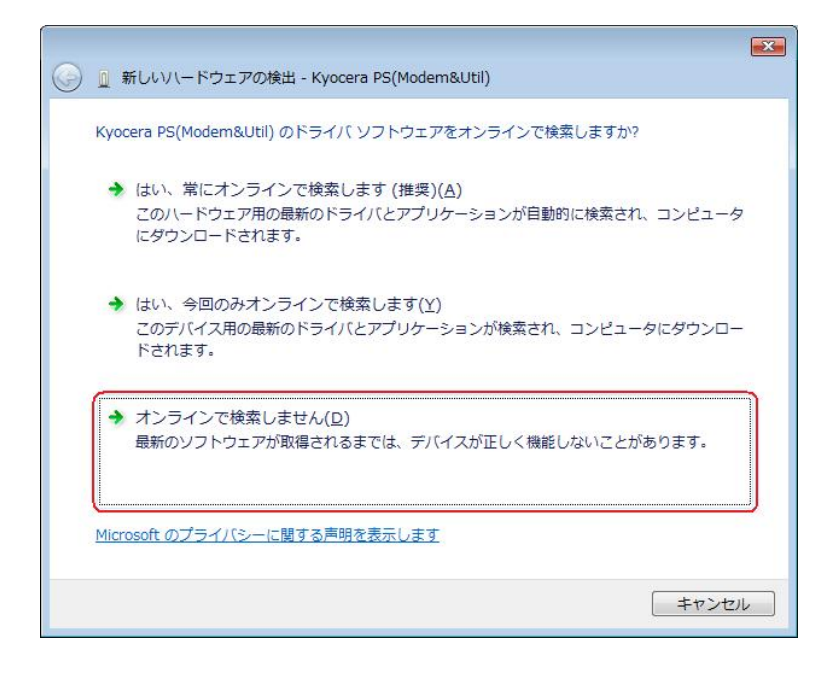

●以降は下記を参照の上、該当する手順へお進み下さい。 【同梱されている CD-ROM をご利用のお客様】 ⇒ 手順5-1へ 【ダウンロードした USB ドライバをご利用のお客様】 ⇒ 手順5-2へ

5-1. 同梱されている CD-ROM をご利用のお客様は、CD-ROM がドライブにセットさ れていることを確認し、[次へ]をクリックします。⇒ 手順10へ

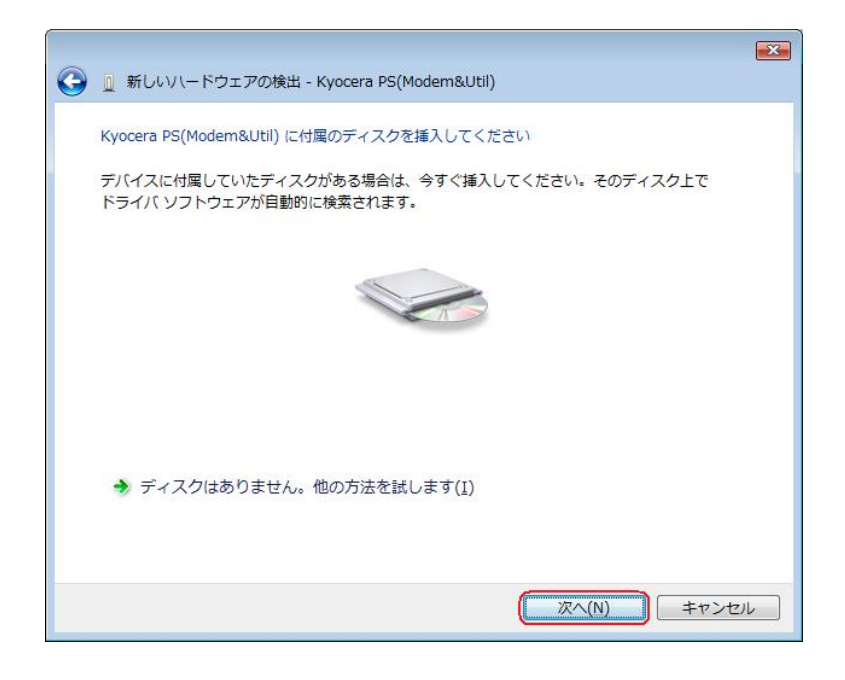

5-2.ダウンロードした USB ドライバをご利用のお客様は、[ディスクはありません。 他の方法を試します。]をクリックします。⇒ 手順6へ

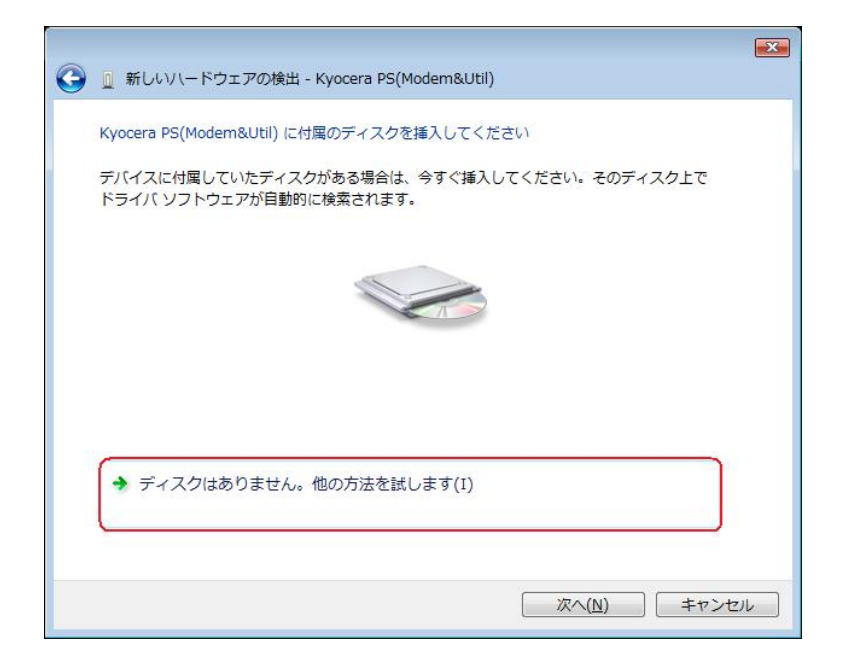

6.[コンピュータを参照してドライバ ソフトウェアを検索します(上級)]をクリックし ます。

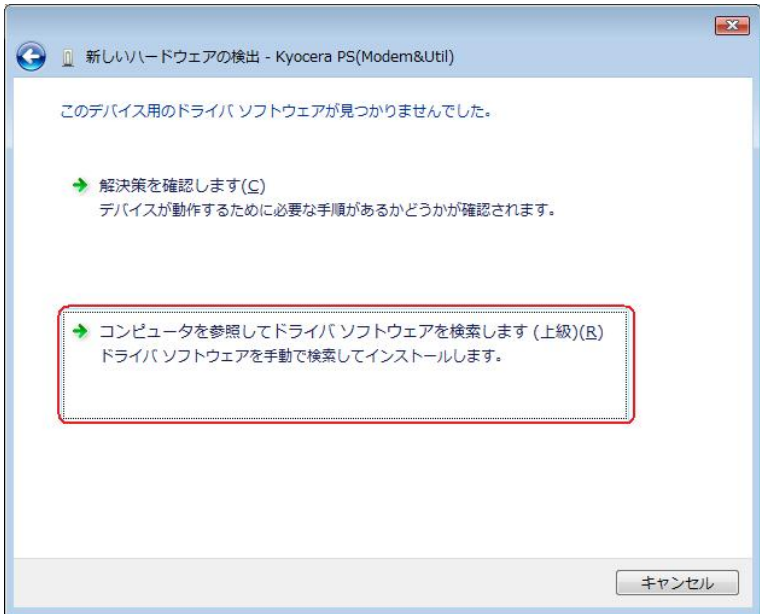

7.解凍後のドライバフォルダが指定されていない場合は、[参照]をクリックします。 ※既に指定されている場合は[次へ]をクリックしてください。⇒ 手順 10 へ

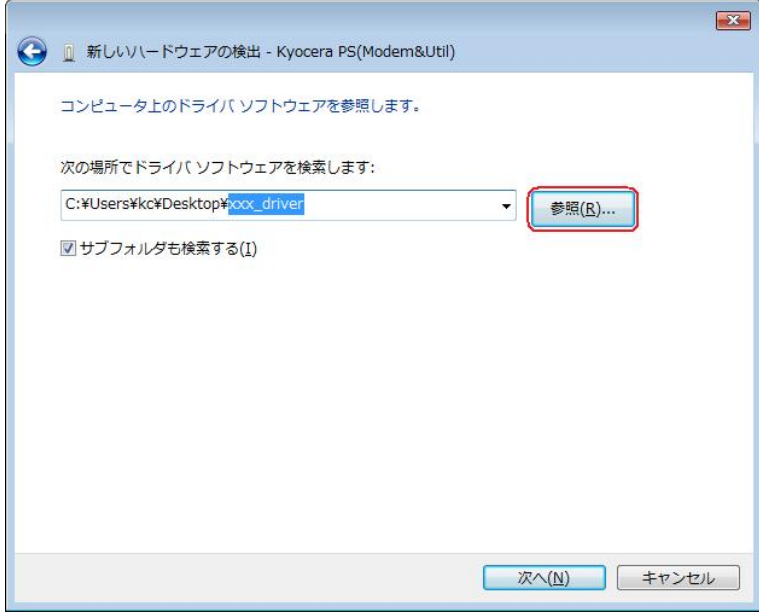

8.解凍後のドライバフォルダを選択し[OK] をクリックします。

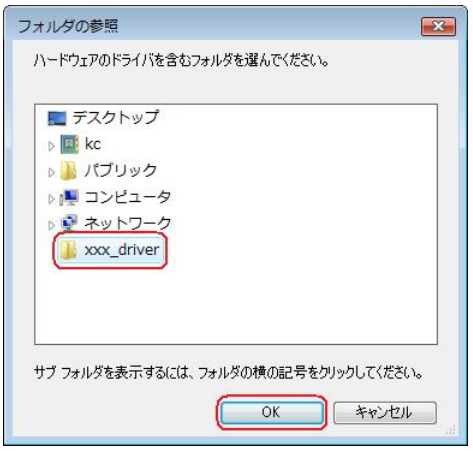

9. 解凍後のドライバフォルダが指定されていることを確認し、「次へ]をクリックします。

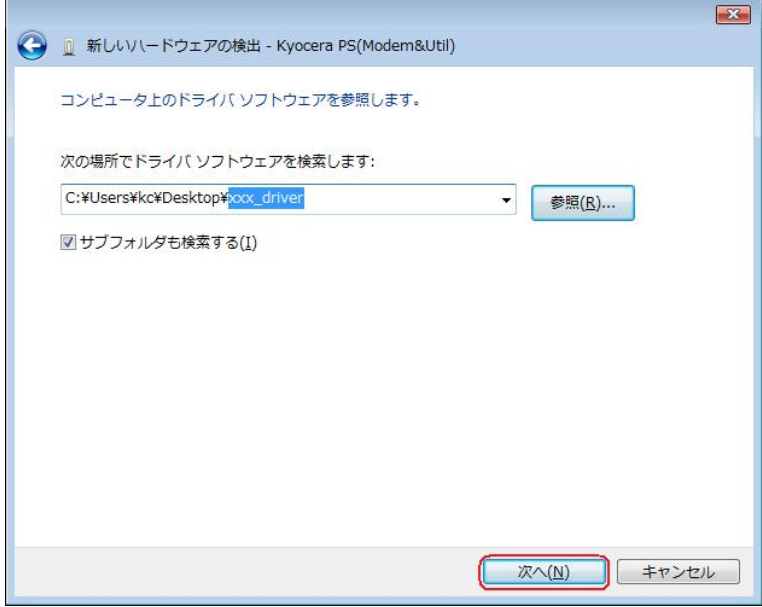

10.Windows セキュリティ画面が表示されましたら、[このドライバ ソフトウェアを インストールします]をクリックします。

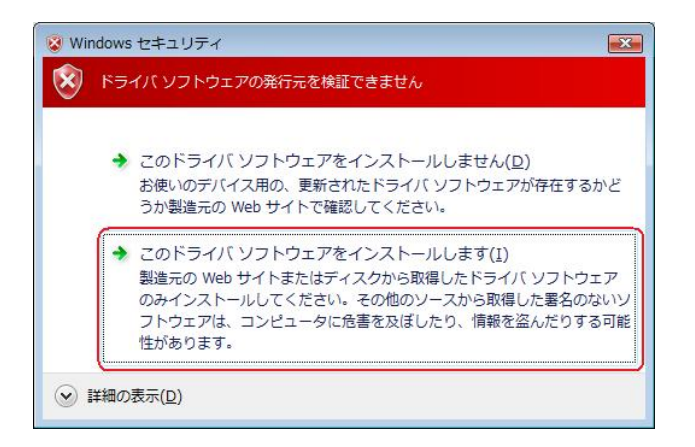

11. しばらくするとインストール完了画面が表示されます。 [閉じる]をクリックします。

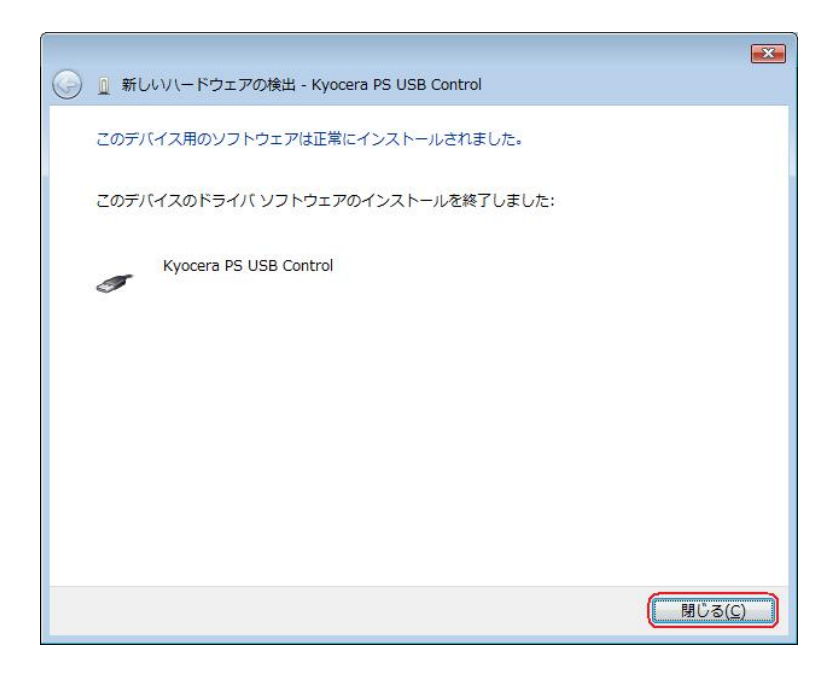

12. 続けて「Kyocera PS Modem Port]をインストールします。 下記画面が表示された場合は、[オンラインで検索しません]をクリックします。

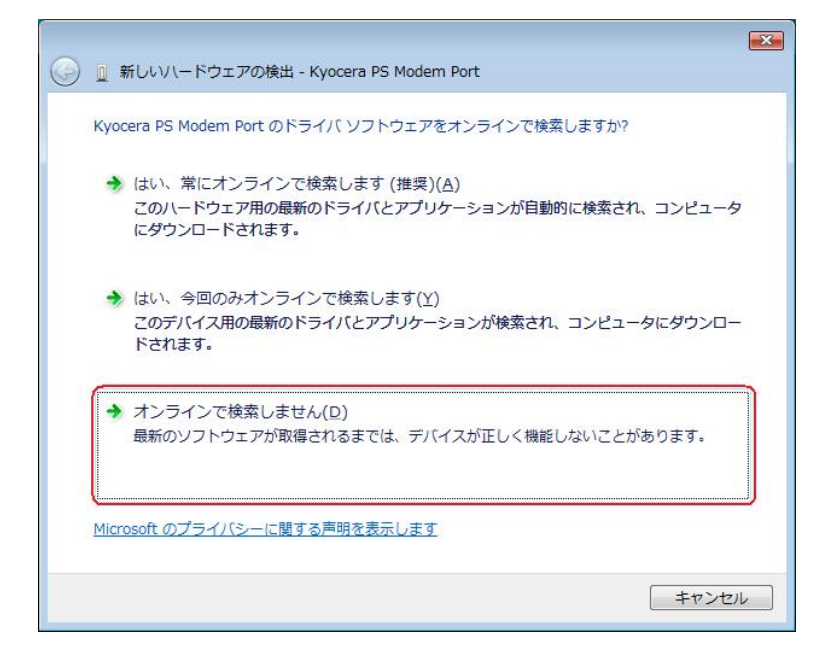

●以降は下記を参照の上、該当する手順へお進み下さい。 【同梱されている CD-ROM をご利用のお客様】 ⇒ 手順13-1へ 【ダウンロードした USB ドライバをご利用のお客様】 ⇒ 手順13-2へ

13-1. 同梱されている CD-ROM をご利用のお客様は、CD-ROM がドライブにセット されていることを確認し、[次へ]をクリックします。⇒ 手順 18 へ

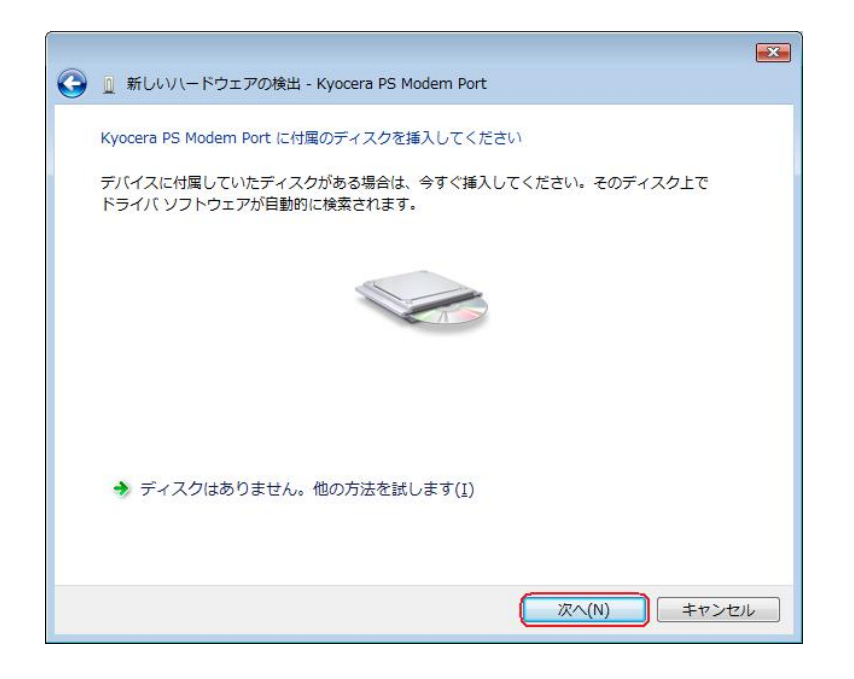

13-2. ダウンロードした USB ドライバをご利用のお客様は[ディスクはありません。 他の方法を試します。]をクリックします。⇒ 手順14へ

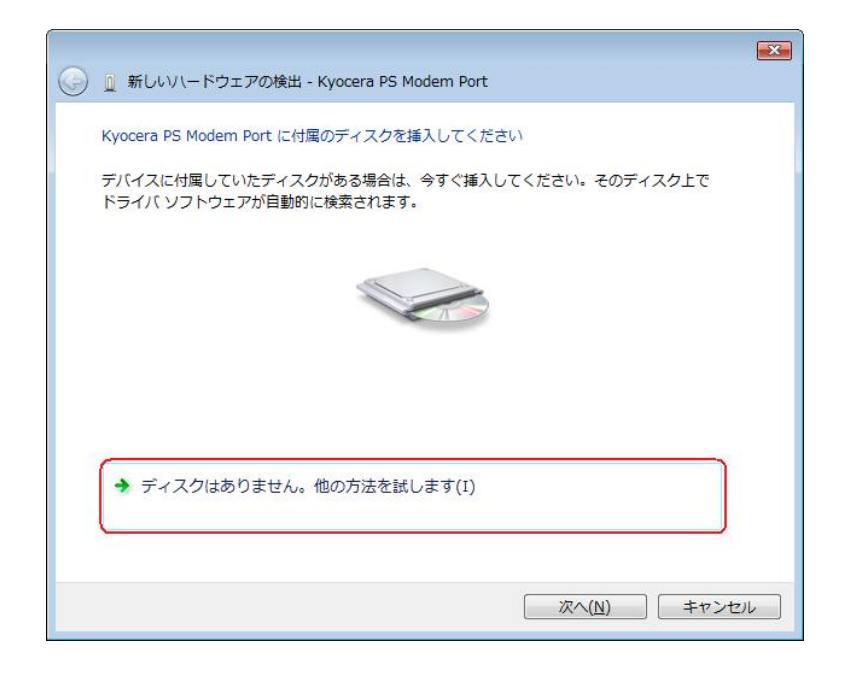

14. 手順6と同様に[コンピュータを参照してドライバ ソフトウェアを検索します(上 級)]をクリックします。

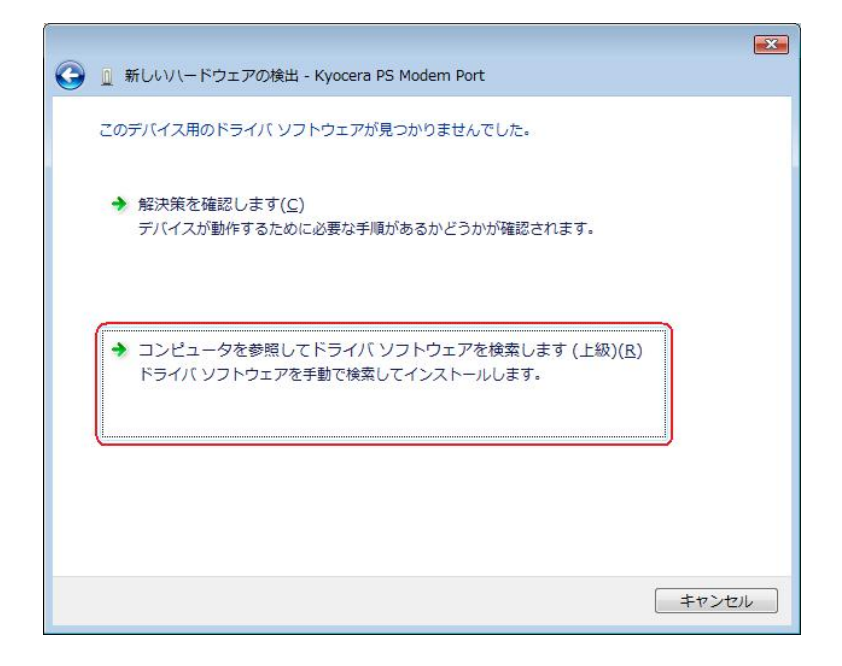

15.手順7と同様に解凍後のドライバフォルダが指定されていない場合は、[参照]をクリ ックします。

※既に指定されている場合は[次へ]をクリックしてください。⇒ 手順 18 へ

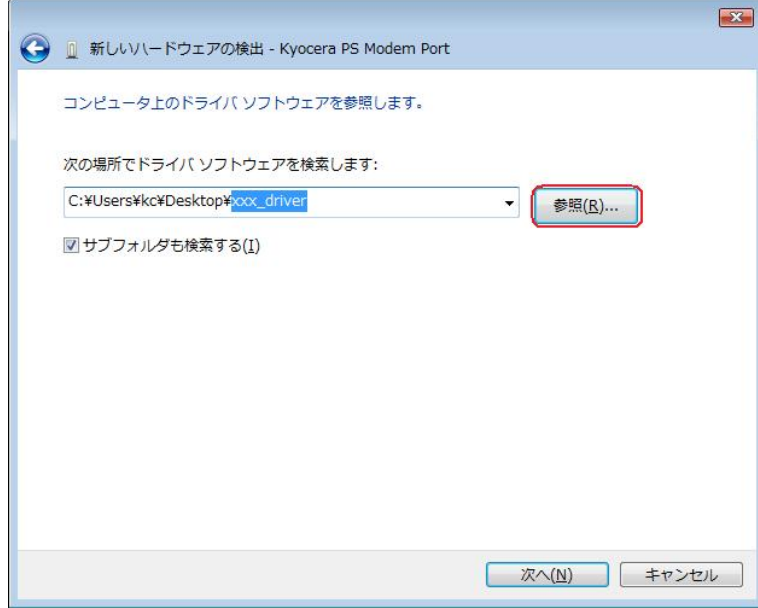

16.手順8と同様に解凍後のドライバフォルダを選択し[OK] をクリックします。

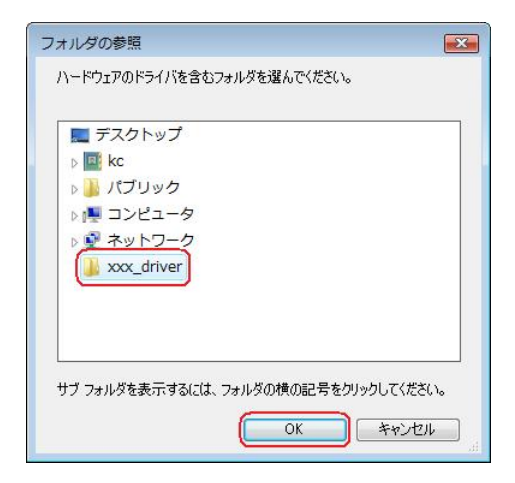

17. 手順9と同様に解凍後のドライバフォルダが指定されていることを確認し、[次へ] をクリックします。

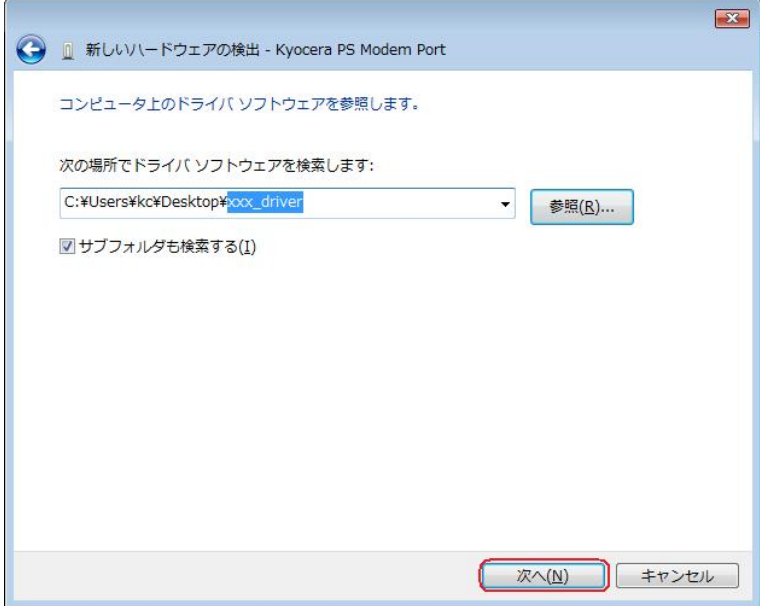

18.Windows セキュリティ画面が表示されましたら、[このドライバ ソフトウェアを インストールします。]をクリックします。

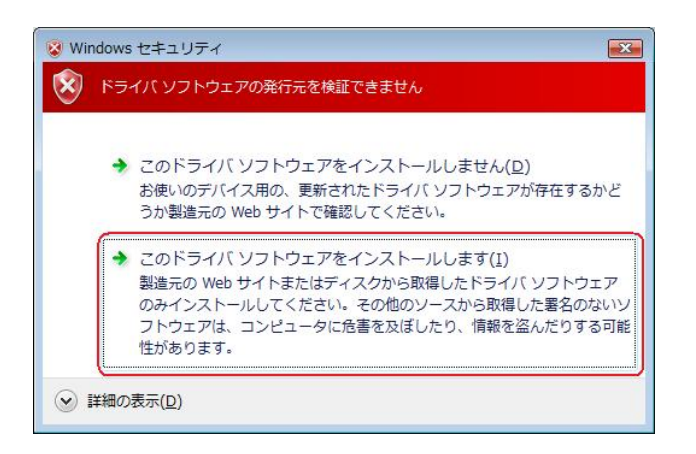

19. しばらくするとインストール完了画面が表示されます。 [閉じる]をクリックします。

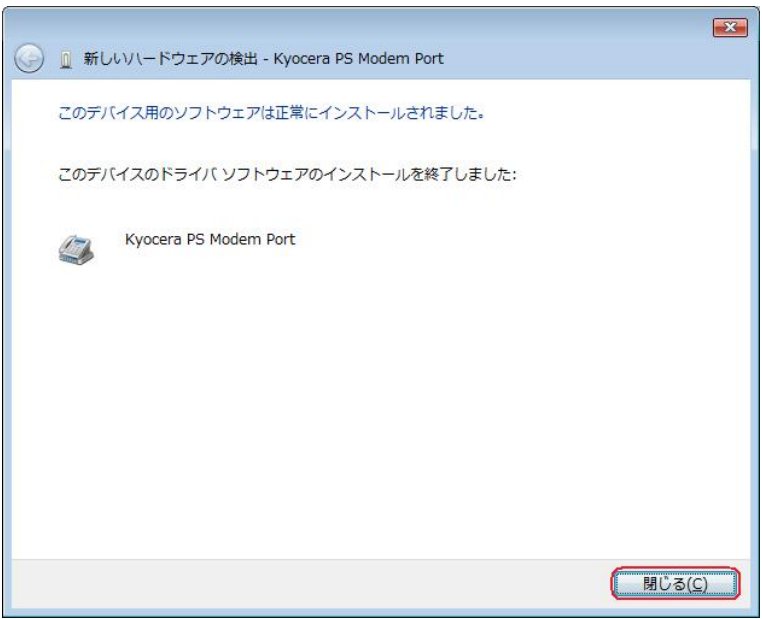

20. 続けて「Kyocera PS Data Port]をインストールします。 下記画面が表示された場合は、[オンラインで検索しません]をクリックします。

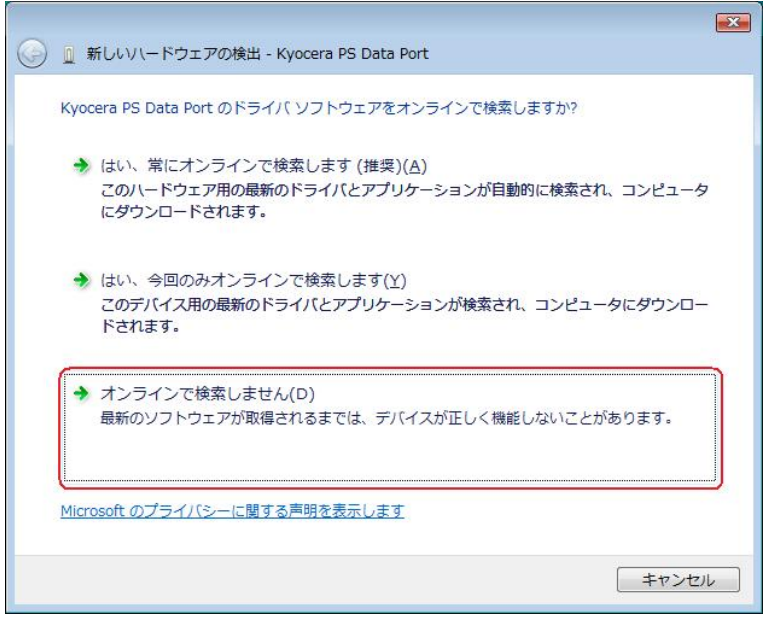

●以降は下記を参照の上、該当する手順へお進み下さい。 【同梱されている CD-ROM をご利用のお客様】 ⇒ 手順21-1へ 【ダウンロードした USB ドライバをご利用のお客様】 ⇒ 手順21-2へ

21-1. 同梱されている CD-ROM をご利用のお客様は、CD-ROM がドライブにセット されていることを確認し、[次へ]をクリックします。⇒ 手順26へ

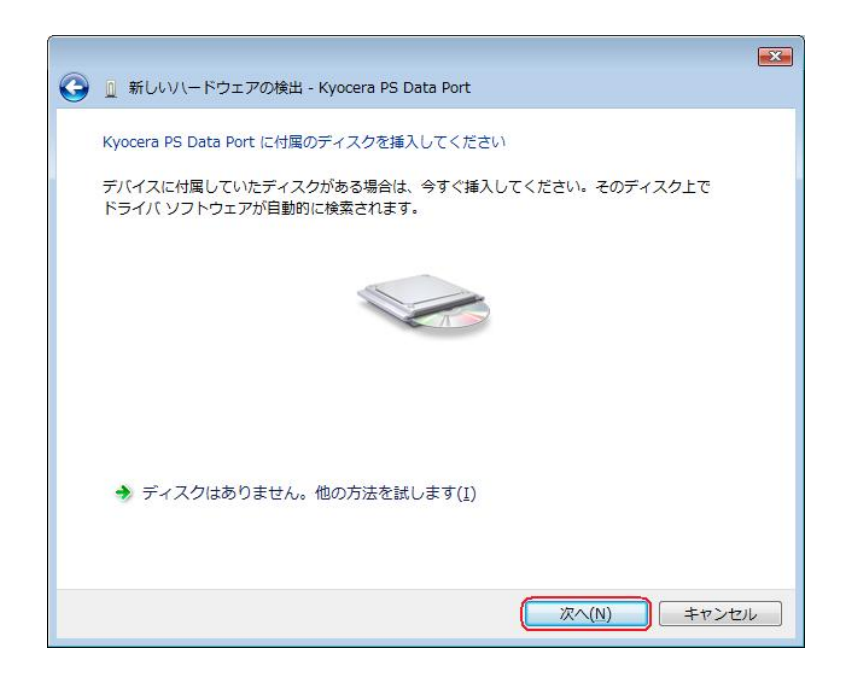

21-2. ダウンロードした USB ドライバをご利用のお客様は[ディスクはありません。 他の方法を試します。]をクリックします。⇒ 手順22へ

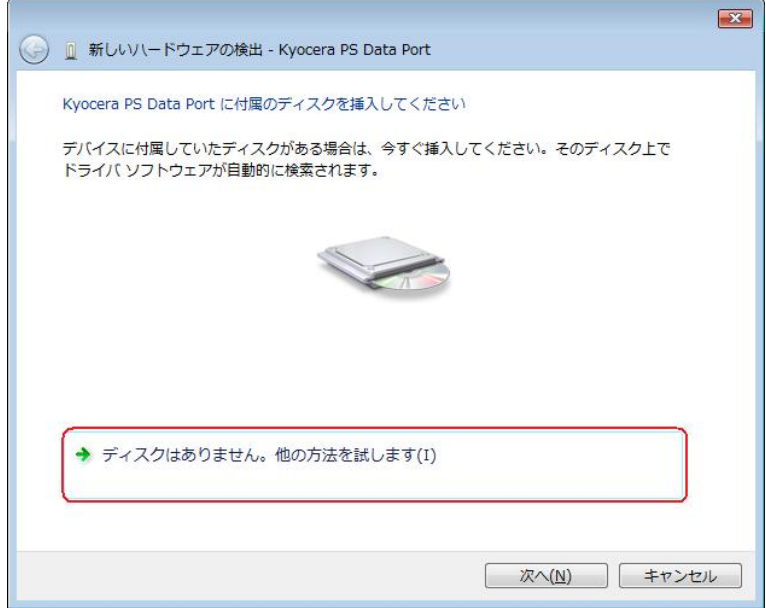

22. 手順6と同様に[コンピュータを参照してドライバ ソフトウェアを検索します(上 級)]をクリックします。

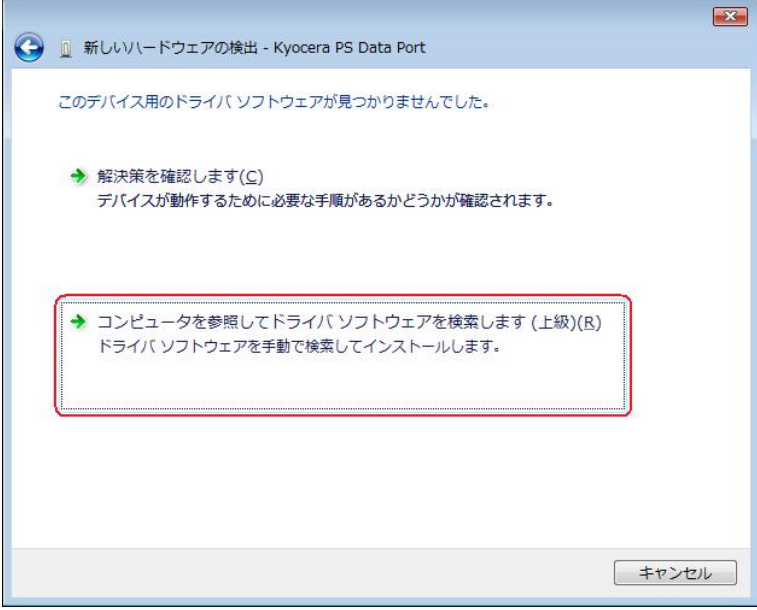

23.手順7と同様に解凍後のドライバフォルダが指定されていない場合は、[参照]をクリ ックします。

※既に指定されている場合は[次へ]をクリックしてください。⇒ 手順26へ

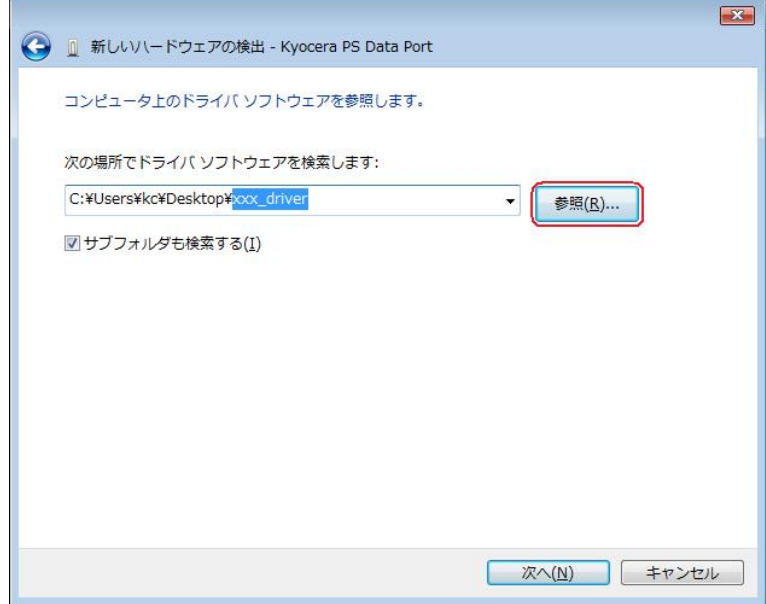

24.手順8と同様に解凍後のドライバフォルダを選択し[OK] をクリックします。

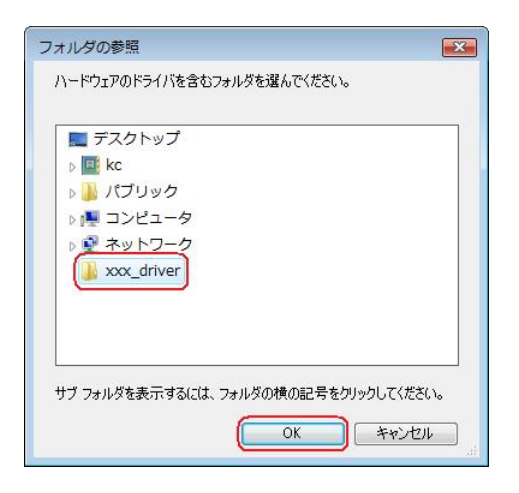

25. 手順9と同様に解凍後のドライバフォルダが指定されていることを確認し、「次へ」 をクリックします。

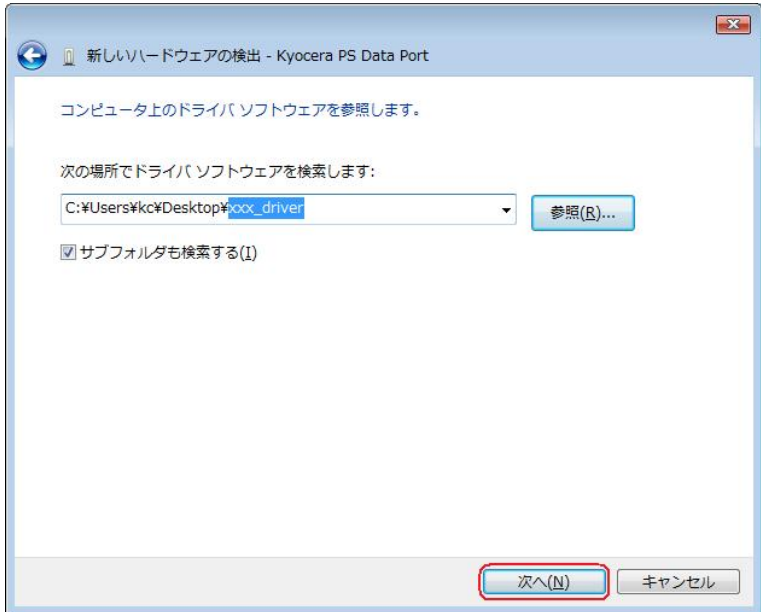

26.Windows セキュリティ画面が表示されましたら、[このドライバ ソフトウェアを インストールします。]をクリックします。

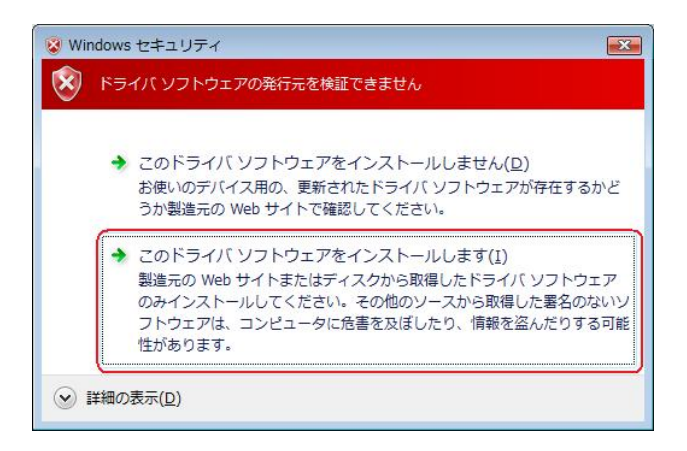

27. しばらくするとインストール完了画面が表示されます。 [閉じる]をクリックします。

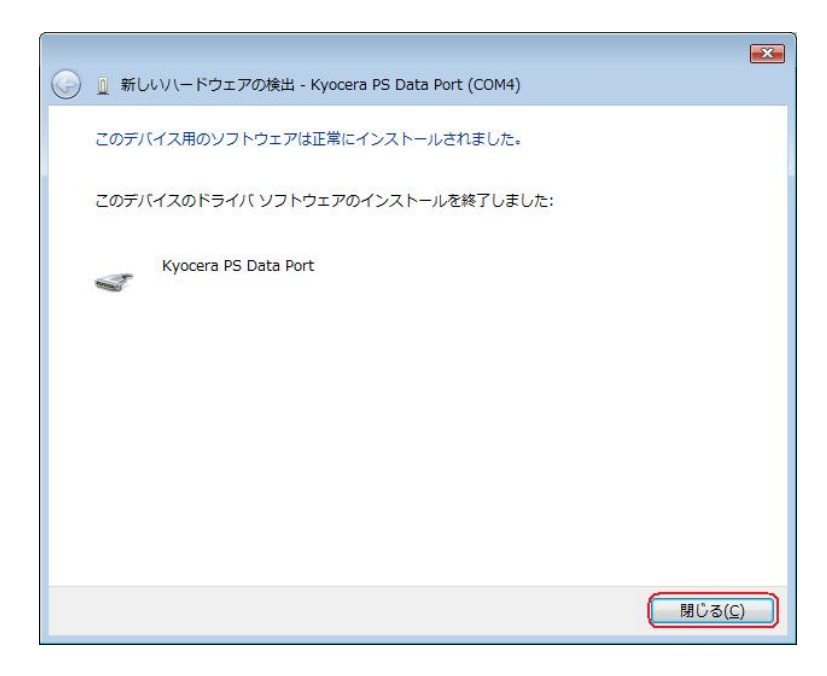

以上で手動USBドライバのインストール作業は終了です。

## インストールされたドライバの確認方法

#### <Windows Vista>

※パソコンにより画面イメージは若干異なる場合がありますが操作方法は同じです。 ※WX320K、WX310K のお客様は USB 設定を「モデム&ユーティリティ」に設定する 必要があります。

1.電源を入れた状態のウィルコムの電話機を USB ケーブルに接続して、さらにパソコン に接続してください。パソコンの USB ポートには、ウィルコムの電話機以外の機器を 接続しないようにしてください。

※電話機の画面にマスストレージ利用確認メッセージが表示されましたら、必ず 「いいえ」を選択してください。(WX310K の場合のみ)

2.スタートをクリックし、コンピュータを右クリックするとメニューが出ます。[プロパ ティ]をクリックしてください。

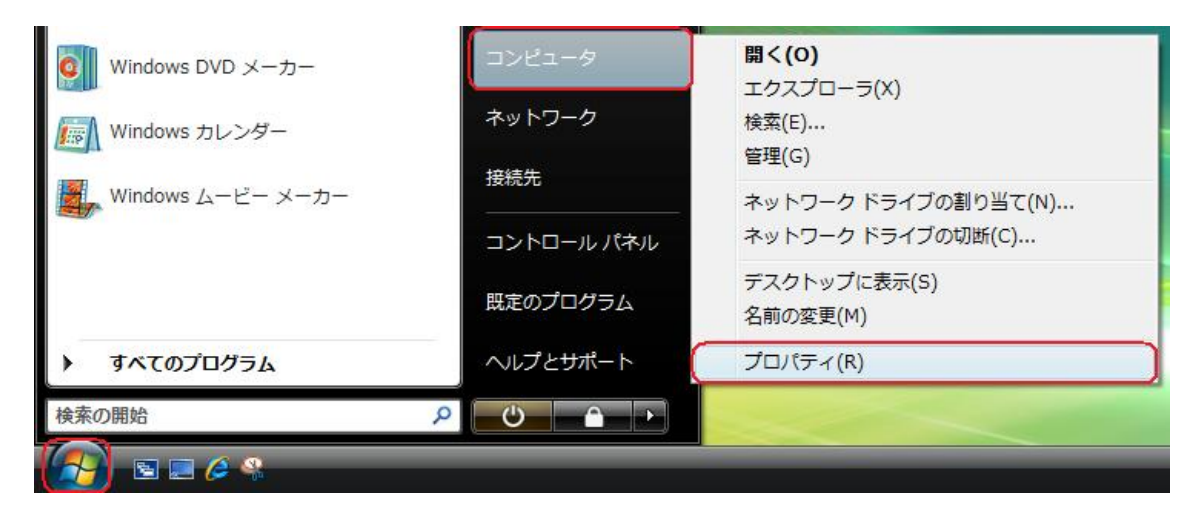

3.画面左のタスクから[デバイスマネージャ]をクリックします。

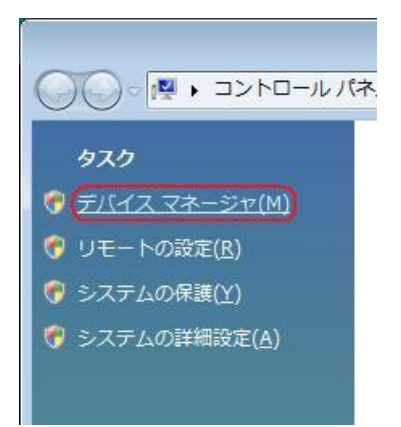

4.ユーザー アカウント制御画面が表示されましたら、[続行]をクリックします。 ※ パソコンの設定によっては表示されない場合もあります。

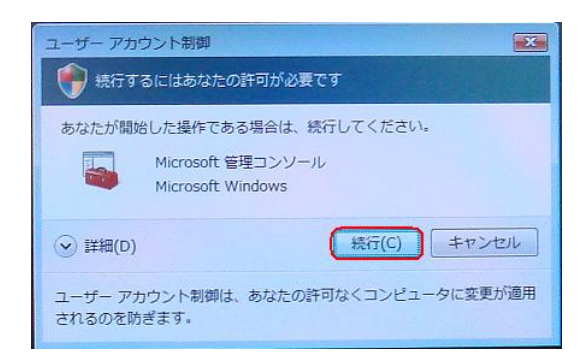

5.正常にドライバがインストールされていれば、[ポート(COM と LPT)]、[モデム]、 [ユニバーサル シリアル バス コントローラ]の配下に、それぞれ [Kyocera PS Data Port]、[Kyocera PS Modem Port]、[Kyocera PS USB Control]が追加されます。

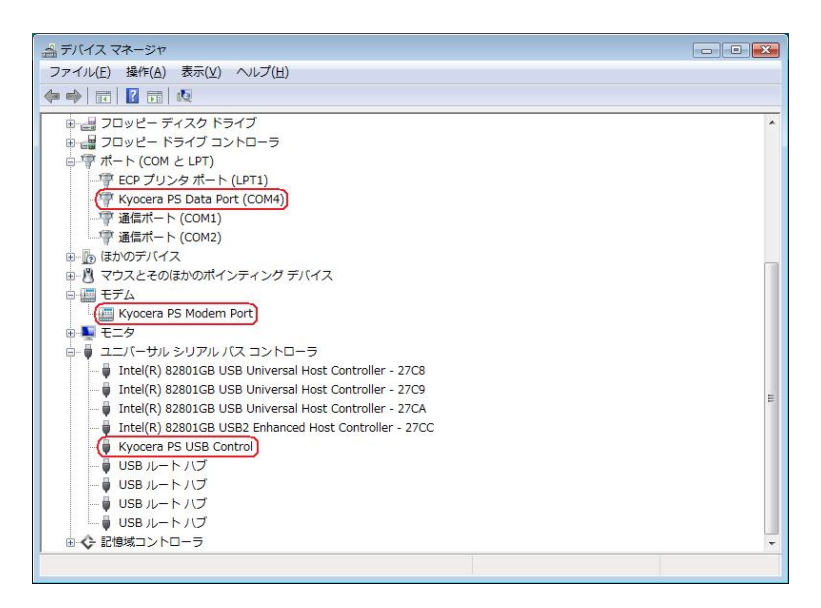

以下のように、[ほかのデバイス]に[Kyocera PS(Modem&Util)]、もしくは[Modem driver for Kyocera PS]、[Kyocera PS(Modem)]、[Communication Device Class Driver]が表示されている場合は、正しくドライバがインストールされていません。 [正常にドライバがインストールされなかった場合の復旧方法を](#page-18-0)ご確認ください。

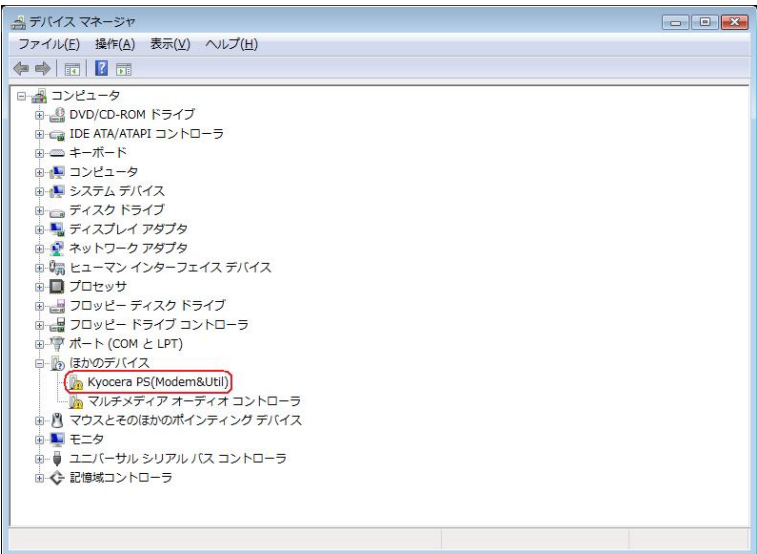

### <span id="page-18-0"></span>正常にドライバがインストールされなかった場合の復旧方法

#### <Windows Vista>

※パソコンにより画面イメージは若干異なる場合がありますが操作方法は同じです。

1.電源を入れた状態のウィルコムの電話機を USB ケーブルに接続して、さらにパソコン に接続してください。パソコンの USB ポートには、ウィルコムの電話機以外の機器を 接続しないようにしてください。

※電話機の画面にマスストレージ利用確認メッセージが表示されましたら、必ず 「いいえ」を選択してください。(WX310K の場合のみ)

2.スタートをクリックし、コンピュータを右クリックするとメニューが出ます。[プロパ ティ]をクリックしてください。

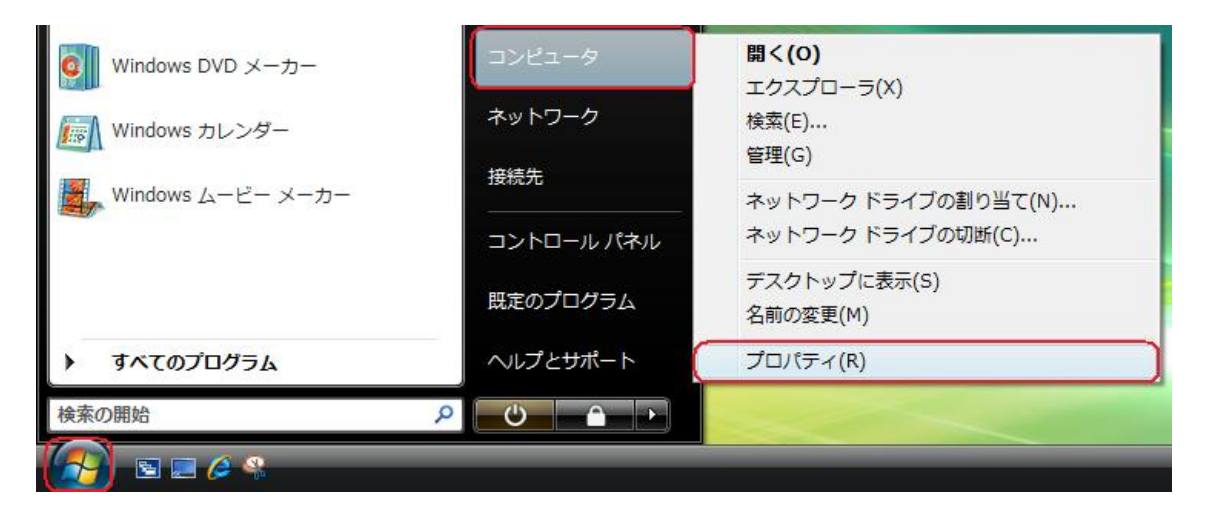

3.画面左のタスクから[デバイスマネージャ]をクリックします。

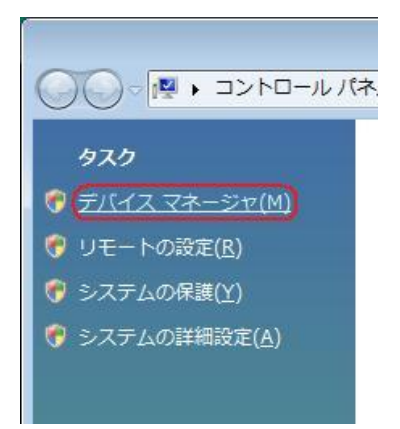

4.ユーザー アカウント制御画面が表示されましたら、[続行]をクリックします。 ※パソコンの設定によっては表示されない場合もあります。

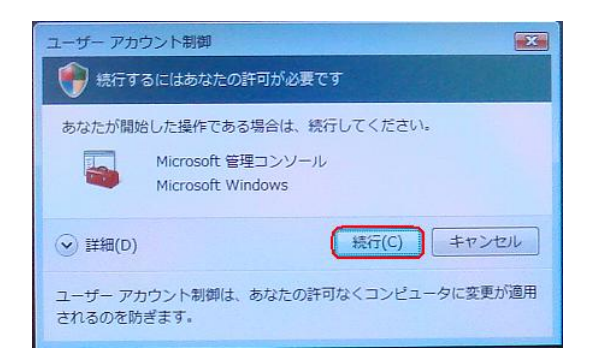

5.[ほかのデバイス]にある、[Kyocera PS (Modem&Util)]もしくは[Modem driver for Kyocera PS]をダブルクリックします。

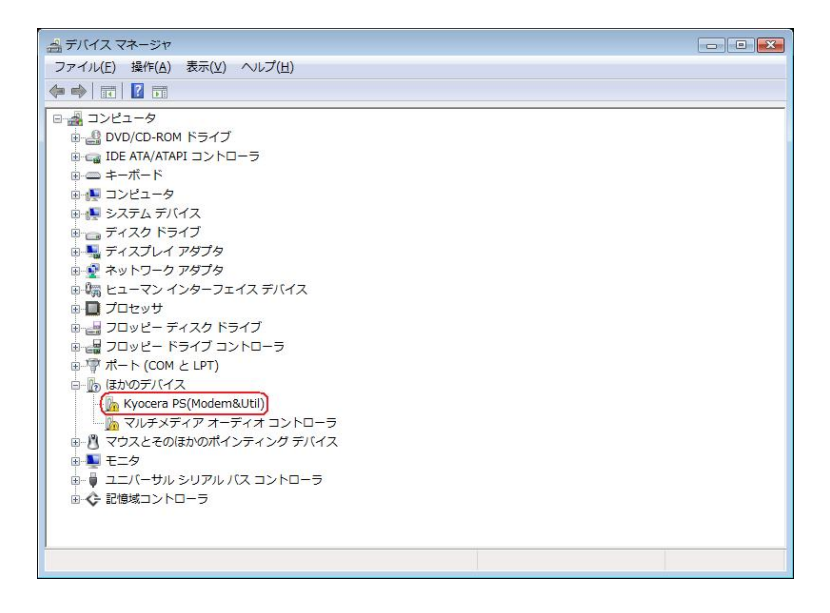

6.[ドライバの再インストール]をクリックします。

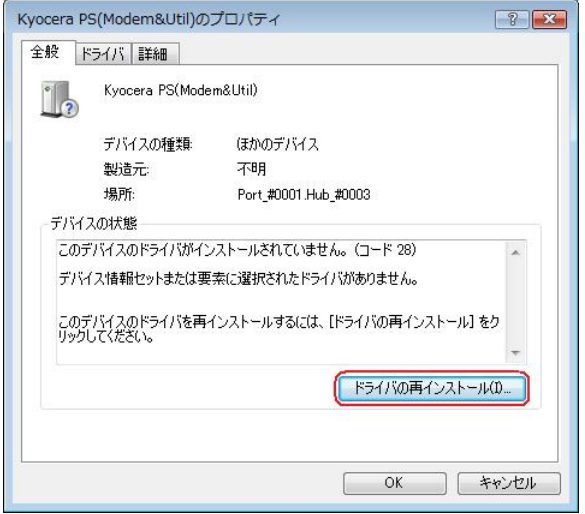

7. [Windows Vistaでの手動USBドライバインストール方法の](#page-0-0)手順6に従って、再度ド ライバのインストールを行います。再インストールにおいては通常のインストールと手 順が異なる場合がありますが、同等の手順でインストールする事が可能です。

## USBドライバのアンインストール方法

#### <Windows Vista>

※パソコンにより画面イメージは若干異なる場合がありますが操作方法は同じです。 ※WX320K、WX310K のお客様は USB 設定を「モデム&ユーティリティ」に設定する 必要があります。

1.電源を入れた状態のウィルコムの電話機を USB ケーブルに接続して、さらにパソコン に接続します。パソコンの USB ポートには、ウィルコムの電話機以外の機器を接続し ないようにしてください。

※電話機の画面にマスストレージ利用確認メッセージが表示されましたら、必ず 「いいえ」を選択してください。(WX310K の場合のみ)

2.スタートをクリックし、コンピュータを右クリックするとメニューが出ます。[プロパ ティ]をクリックしてください。

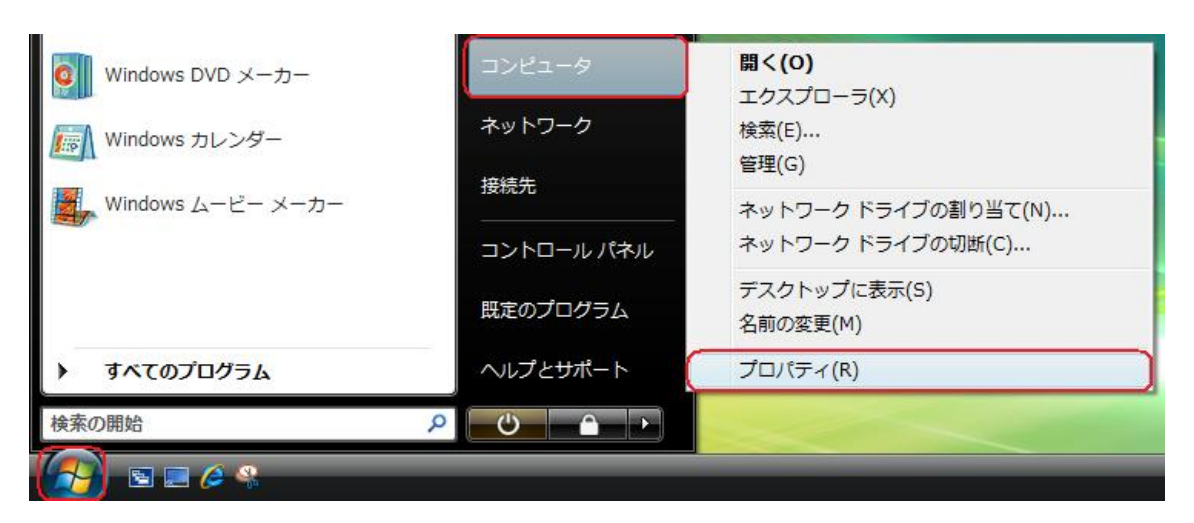

3.画面左のタスクから[デバイスマネージャ]をクリックします。

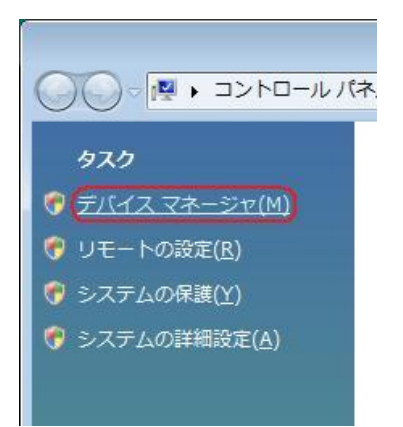

4.ユーザー アカウント制御画面が表示されましたら、[続行]をクリックします。 ※パソコンの設定によっては表示されない場合もあります。

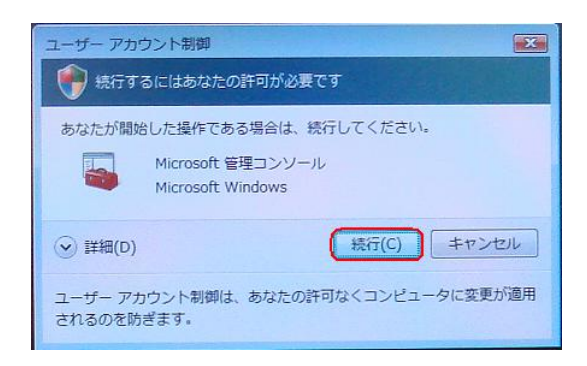

5.正常にドライバがインストールされていれば、[ポート(COM と LPT)]、[モデム]、 [ユニバーサル シリアル バス コントローラ]の配下に、それぞれ [Kyocera PS Data Port]、[Kyocera PS Modem Port]、[Kyocera PS USB Control]が追加されていま す。

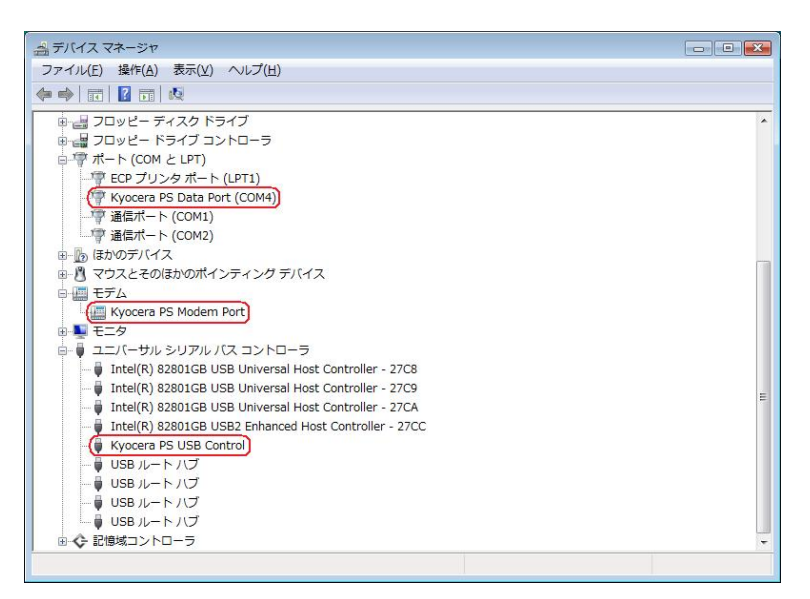

6. [Kyocera PS Data Port]を右クリックして削除をクリックすると、下記の画面が表 示されますので、[このデバイスのドライバ ソフトウェアを削除する]にチェックを入 れて[OK]をクリックします。

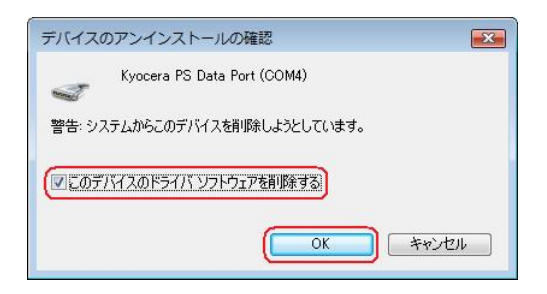

7.続けて[Kyocera PS Modem Port] を右クリックして削除をクリックすると、下記の 画面が表示されますので、[このデバイスのドライバ ソフトウェアを削除する]にチェック を入れて[OK]をクリックします。

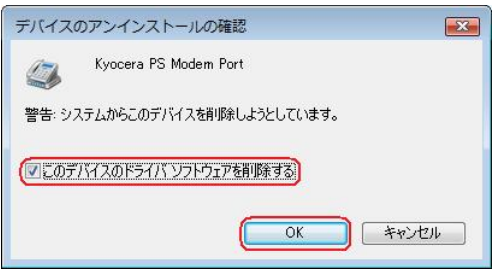

8. 続けて[Kyocera PS USB Control] を右クリックして削除をクリックすると、下記の 画面が表示されますので、[このデバイスのドライバ ソフトウェアを削除する]にチェック を入れて[OK]をクリックします。

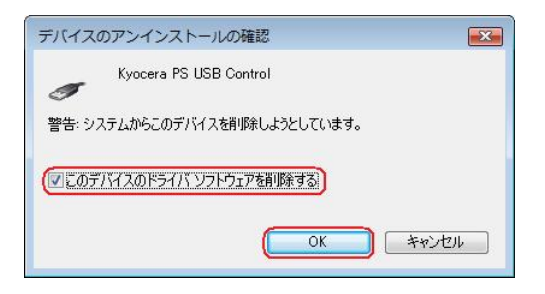

# これで USB ドライバのアンインストールは終了です。